# LexisNexis® University QUICK TIP USER GUIDE

# Create a University Account

- On the homepage, locate and click on Your Account in the upper righthand corner.
- **Select Create University Account.**
- Enter your information into the appropriate fields. When you have provided all of the information.
- **Click on Create Account.**

C LexisNexis<sup>®</sup>

PRODUCT TRAINING

PRODUCT TRAINING CLETRAINING YOUR ACCOUNT Q

**Create University Account** 

**YOUR ACCOUNT** 

Sign In

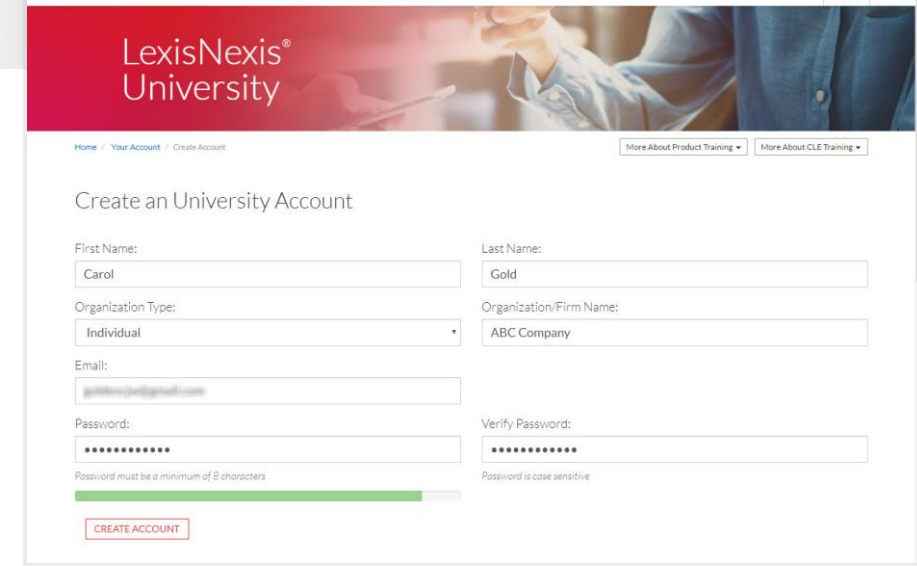

CLE TRAINING

#### Note:

Some of the remaining fields will need to be completed depending on your selections (i.e., CLE credit requires your bar number which you would enter in the CLE Information section.

## Sign into LexisNexis University

- On the homepage, locate and click on Your Account in the upper right-hand corner.
- **Example 2** Select Sign in.

#### Note:

You can also sign in and create an account from the first image of the rotating banner!

# **LexisNexis**<sup>®</sup> University

Explore available product train<br>Legal Education on your terms

#### **SIGN IN**

New to LexisNexis University? Create a University Acc

 $\boxed{\text{More About Product Training} \star \text{ More About CLE Training} \star }$ 

# Starting Your Search

LexisNexis University provides access to **Product Training** and **CLE Training**. Select the topic you wish to search from the navigation located at the top of the screen.

■ Once inside your search you can narrow your search more specifically using the post search filters along the left side of the screen.

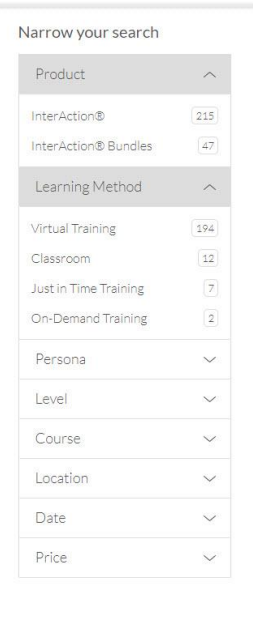

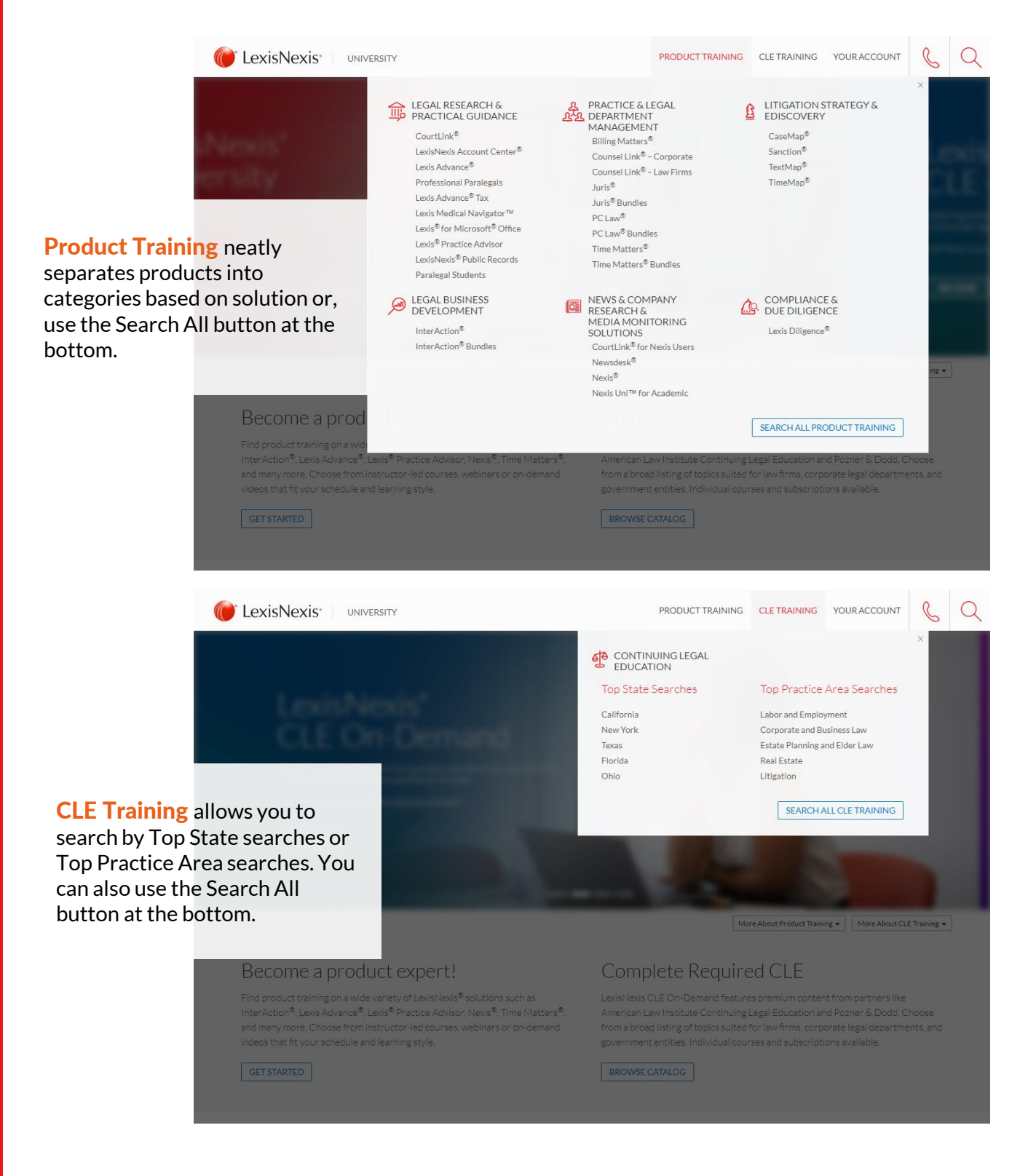

**Product Training allows you to** search using filters for: Learning Method, Personal, Level, Course,

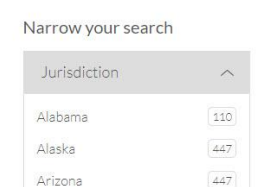

## Filtering Your Search Results

#### CLE Training provides filters for: Jurisdiction, Practice Area, Content Provider, and Learning Method.

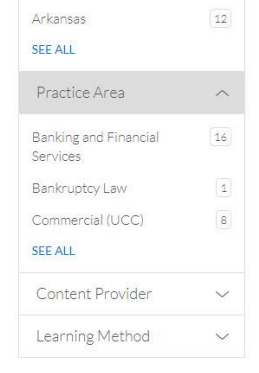

#### Location, Date, and Price.

#### Course Results and Course Details

**Course Results** display on the right side of the screen and provide a short description and general information about the course.

Click the Add to Cart button next to the course name from either the search results page or the course details page.

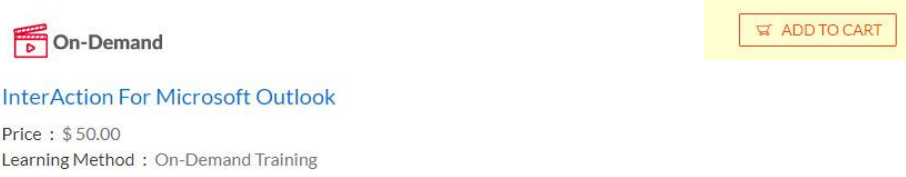

Product: InterAction® Run Time: 20 Minutes Rating: ★★★★

This web-based training provides an overview of the InterAction version 6.0 microsoft Outlook feature.

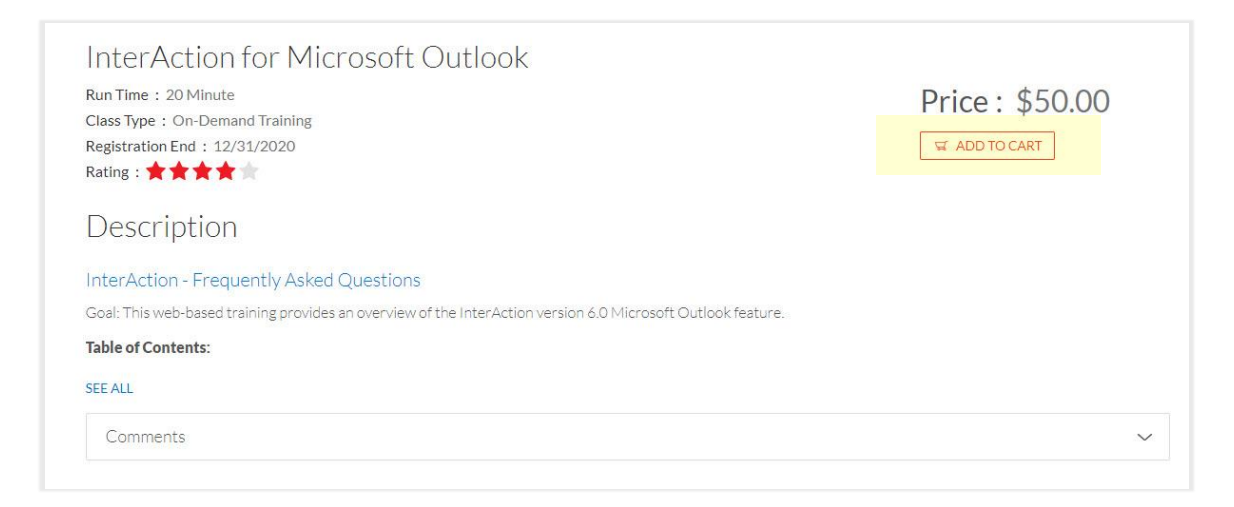

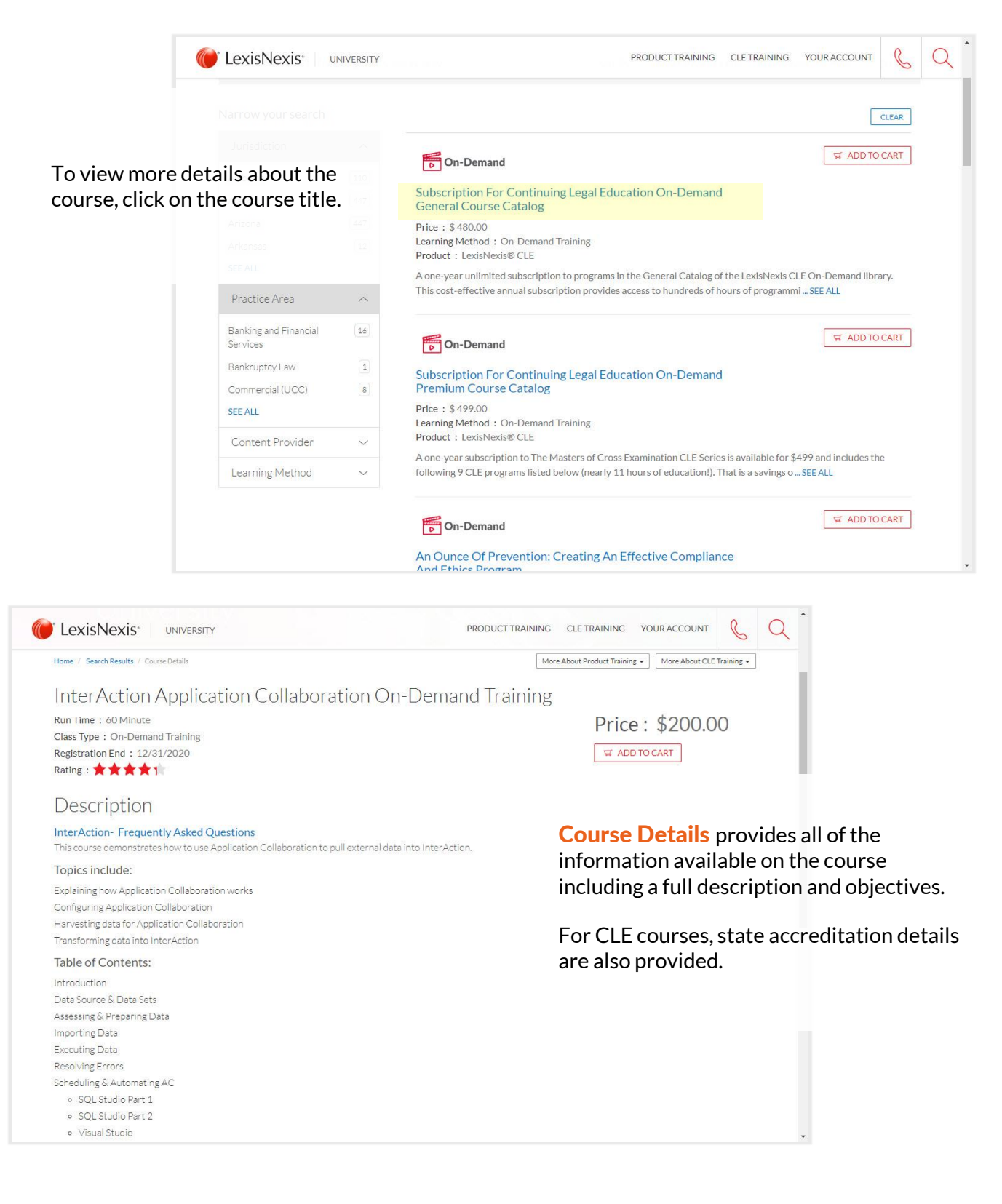

#### Registering for a Course

#### Checking Out

■ Once you have added a course or courses to your cart, the Add to Cart button becomes a Checkout button or you can click on the shopping cart icon in the upper right corner of the screen.

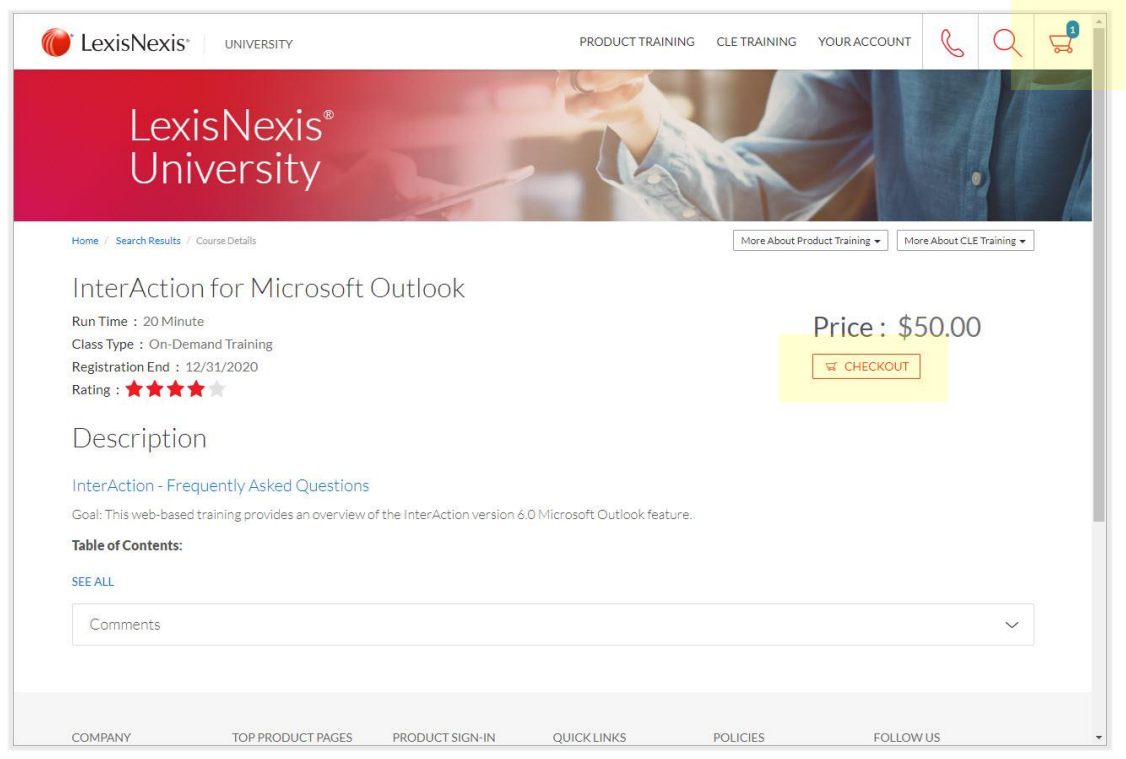

**E** The following screens will walk you through the checkout process. First **Review & Checkout** your order then click Checkout. Next, you will be asked to provide your Registration Information.

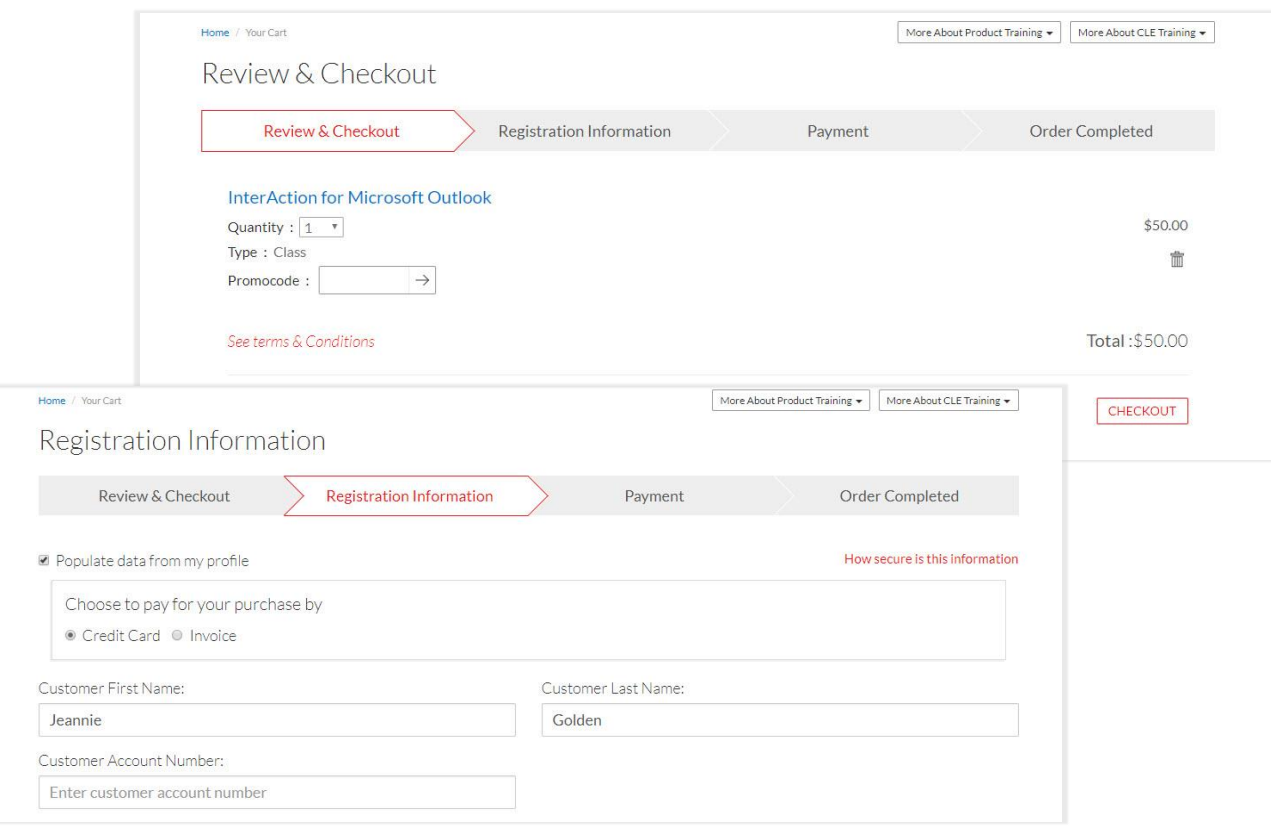

**EXTER 15 After clicking on Submit, you are taken to a confidential and secure Payment screen. After** you complete the payment process the **Order Complete** screen will appear. Here you can print your receipt and in some cases go straight to your class.

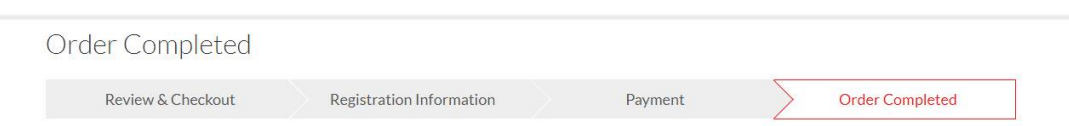

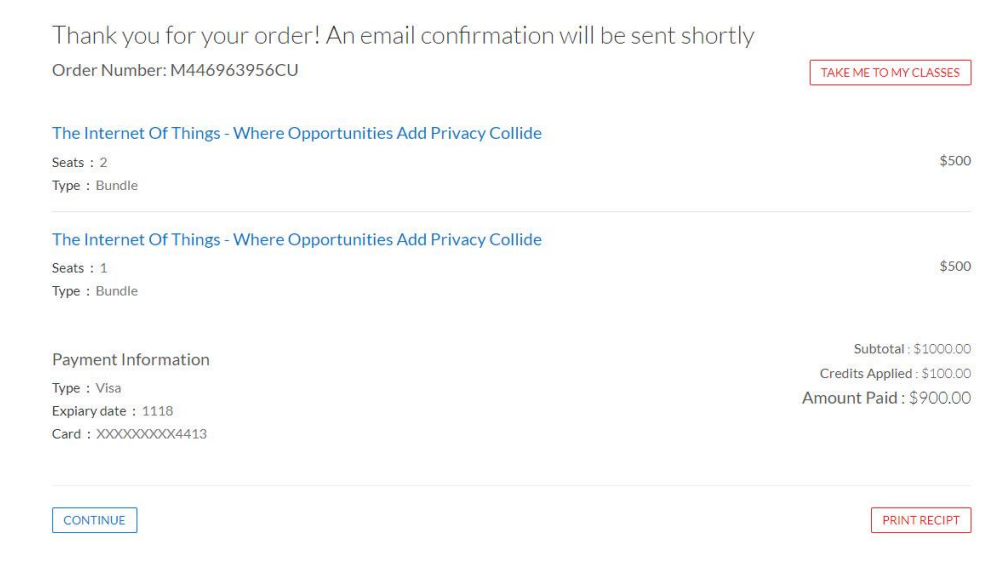